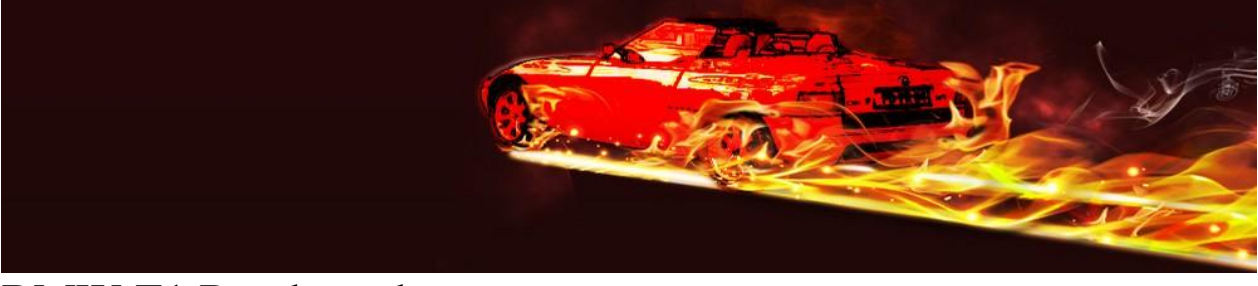

### BMW Z1 Roadster.de

### Anleitung zur Routenplanung und Übertragung zum Navi.

- 1. Grundsätzliche Informationen
- 2. Planung mit RouteConverter
- 3. Garmin BaseCamp
- 4. Garmin Nüvi 2455
- 5. Import für NAVIGON (iPad / iPhone)

## 1. Grundsätzliche Information

Mit dem WEB Tool (A) lassen sich hervorragend Routen planen und in sehr viele Formate abspeichern, um so die unterschiedlichsten Navis nutzen zu können.

A:<http://www.routeconverter.de/home/de>

Wer mit Garmin-Geräten unterwegs ist, sollte sich die beiden Tools von Garmin auf dem Rechner installieren, um seine Karten zu verwalten sowie die Routen zu übertragen.

B:<https://software.garmin.com/de-DE/express.html>

C:<http://www.garmin.com/de-DE/shop/downloads/basecamp>

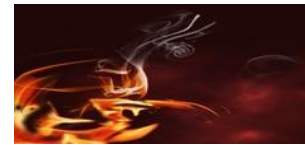

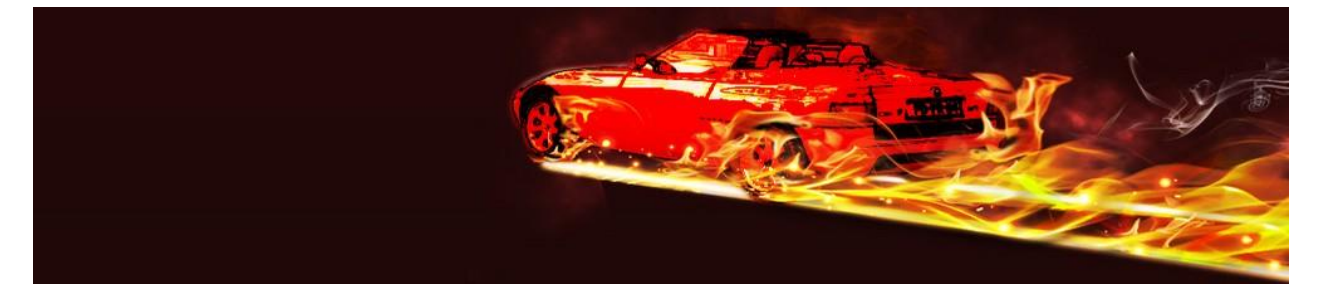

# 2. Planung mit RouteConverter

RouteConverter ist extrem ähnlich wie Google-Maps, aber sehr viel flexibler und komfortabler.

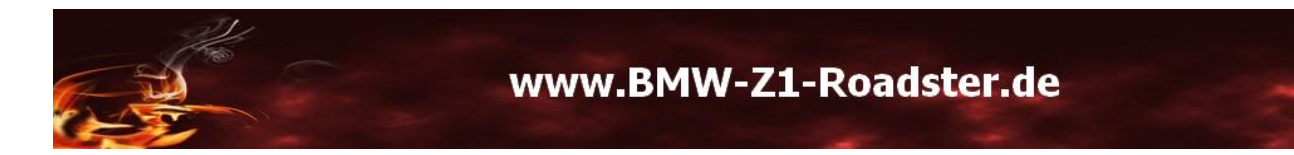

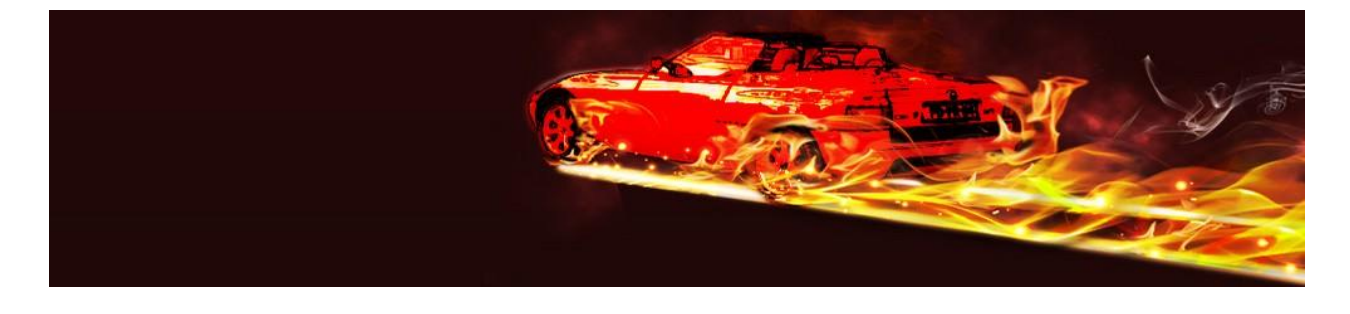

### 3. Garmin BaseCamp

Zur Verwaltung von Garmin Navis und Übertragung von Routen (auch Planung) auf die Geräte eignet sich sehr gut das Garmin Programm -> BaseCamp™ <-, welches unter dem obigen Link kostenlos erhältlich ist.

Nach Installation und Anschluss Eures Navi an den PC sollte Euer Gerät gefunden und eine Verbindung hergestellt werden. (unter Geräte im linken Menü zu sehen)

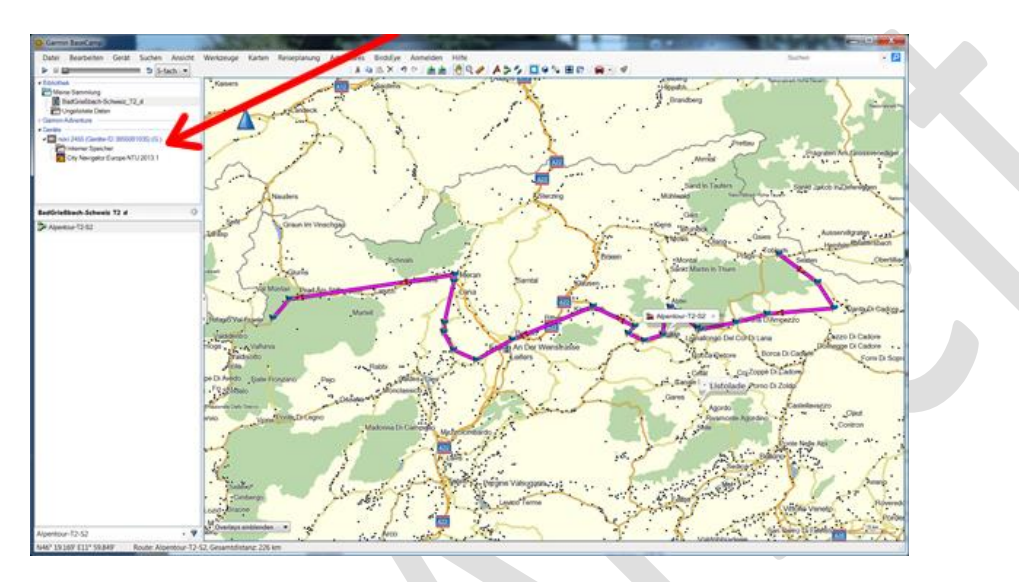

Im Menü Karten werden die verwendeten Karten angezeigt.

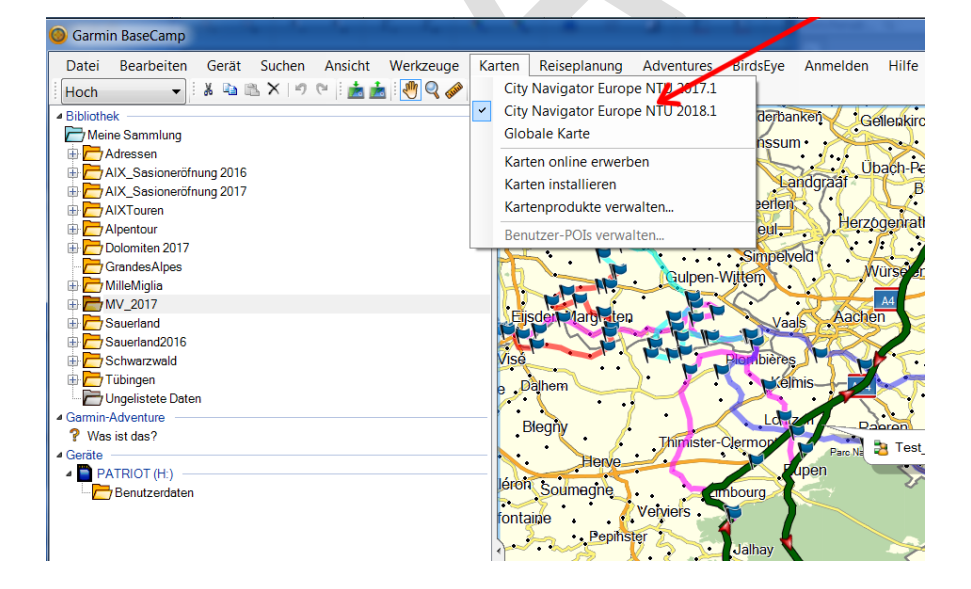

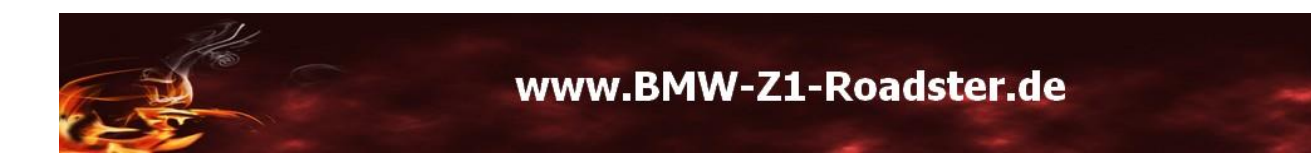

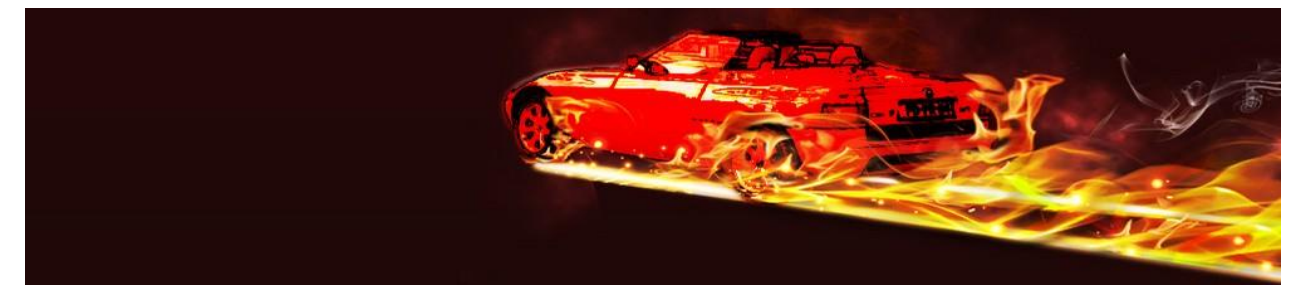

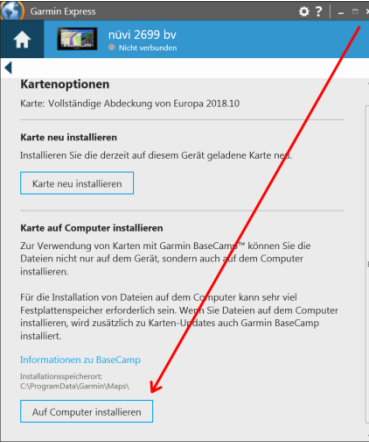

Es ist sehr zu empfehlen, die Karten, die zum Navi gehören, auch lokal auf seinem PC zu installieren, um so Zugriff auf die Karten zu erhalten ohne das Navi am PC angeschlossen zu haben.

Dazu muss man über das Update Tool von Garmin "Garmin Express" gehen und unter [Kartenoptionen ] – [Auf Computer installieren] dies ausführen.

Um möglichst eine strukturierte Routen-Verwaltung zu erstellen, erstellt man sich im

- 1. Schritt einen neuen Listenordner *{rechte Maustaste auf [Bibliothek-Meine Sammlung]} zB. AIXTouren*
- 2. Schritt eine neue Liste *{rechte Maustaste auf den erstellten Listenordner[neue Liste]}*

Damit hat man seine Struktur angelegt und man kann jetzt z.B. GPX Dateien importieren.

Über [Datei] [in "Name der Positionsliste" importieren] kann man nun direkt die GPX Datei

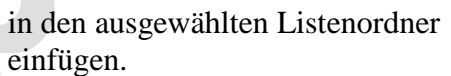

Diese erscheint dann unterhalb der Bibliothek. (blaue Pfeil) Es ist noch keine Route zu erkennen, und man darf jetzt nicht den *Fehler begehen, diese Daten auf sein Navi zu übertragen.*

> Wenn man nun einen Doppelklick darauf macht, wird sich ein Fenster mit Koordinaten und einem Menü öffnen.

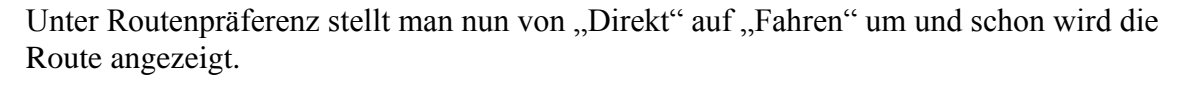

 $1111111111111$ 

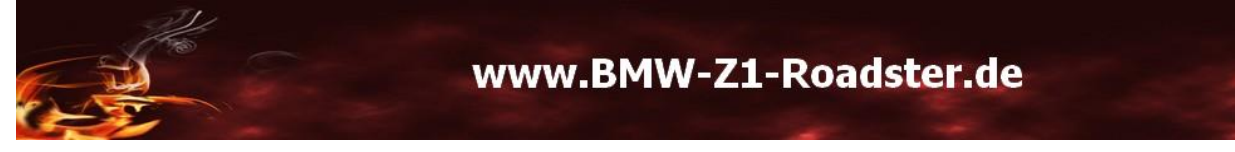

35.5 km<br>45.5 km<br>55.5 km<br>55.4 km<br>75.5 km<br>75.5 km

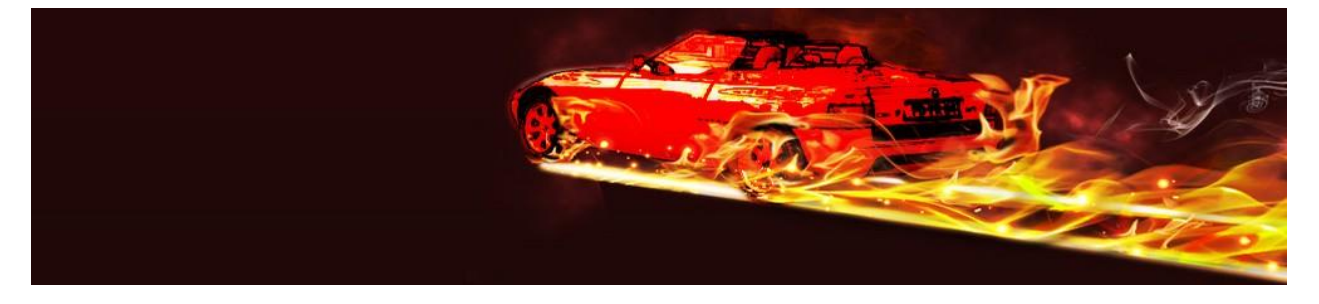

Man sollte nun noch die Positions-Punkte überprüfen, ob diese bei den verwendeten Karten auch auf der Straße liegen.

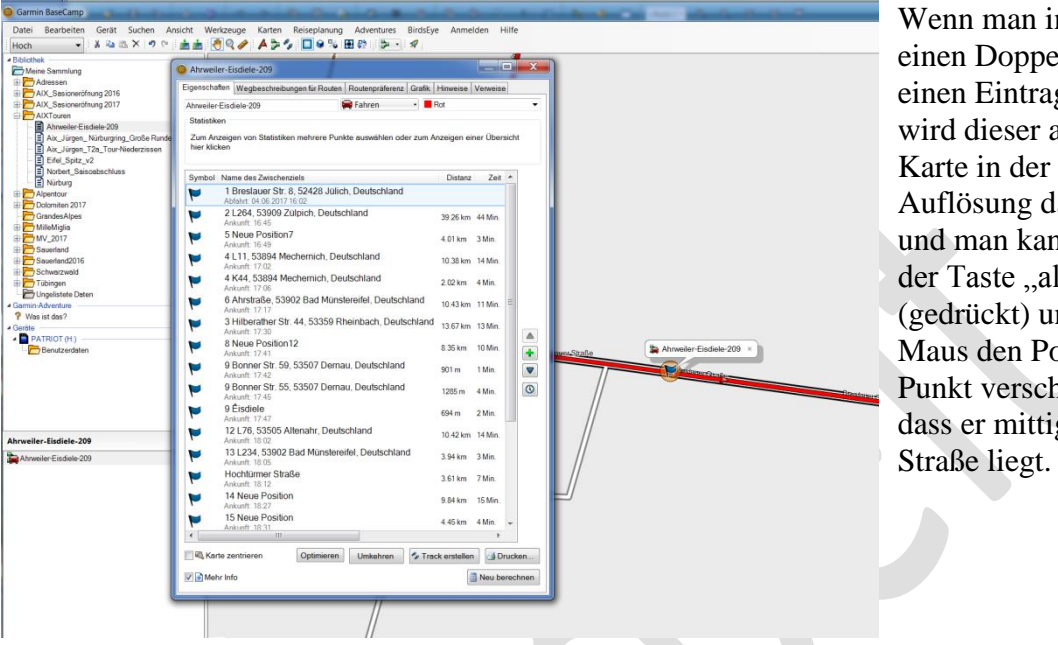

n der Liste elklick auf g macht, auf der höchsten argestellt, nn nun mit  $It<sup>cc</sup>$ nd der ositionshieben, so g auf der

Die Strecke wird nach dem voreingestellten Aktivitätsprofil [Menü][Bearbeiten/Optionen] berechnet.

Sehr schön ist, dass man die Sperrungen ausstellen kann und somit auch die Pässe, die eine Wintersperre haben, mit einbeziehen kann.

Im Hauptmenü unter Gerät kann man nun die Route an das Gerät übertragen.

Beim Garmin nüvi2455 ist die Route dann unter Apps Routen mit dem Namen der Positionsliste aufgeführt zu finden.

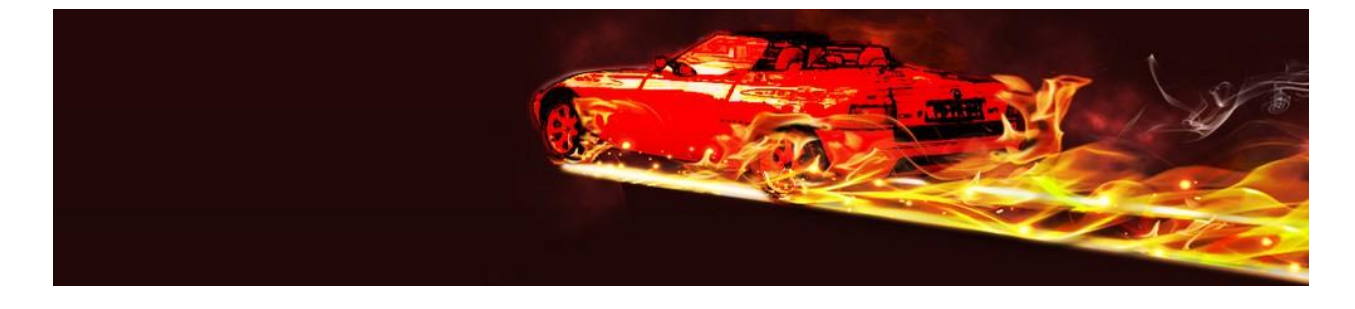

### 4. Garmin Nüvi 2455

## Anleitung zum Routen-Import für Garmin Nüvi 2455

Die Anleitung beschreibt, wie man die Routen-Informationen, die im Format ["GPX](http://www.routeconverter.de/gpx-format/de) XML 1.1 (\*.gpx) mit [Garmin](http://developer.garmin.com/schemas/gpxx/v3/) and [trekbuddy](http://wiki.trekbuddy.net/index.php/Howtos#GPX_File_format) Erweiterung" vorliegen müssen, auf das mobile Gerät überträgt.

#### **Übertragung der Routen auf das Nüvi**

- 1. Das Nüvi mit dem PC über USB verbinden
- 2. Nun mit Dateimanager das Laufwerk des Nüvi öffnen. (wird meistens als Wechseldatenträger eingebunden)

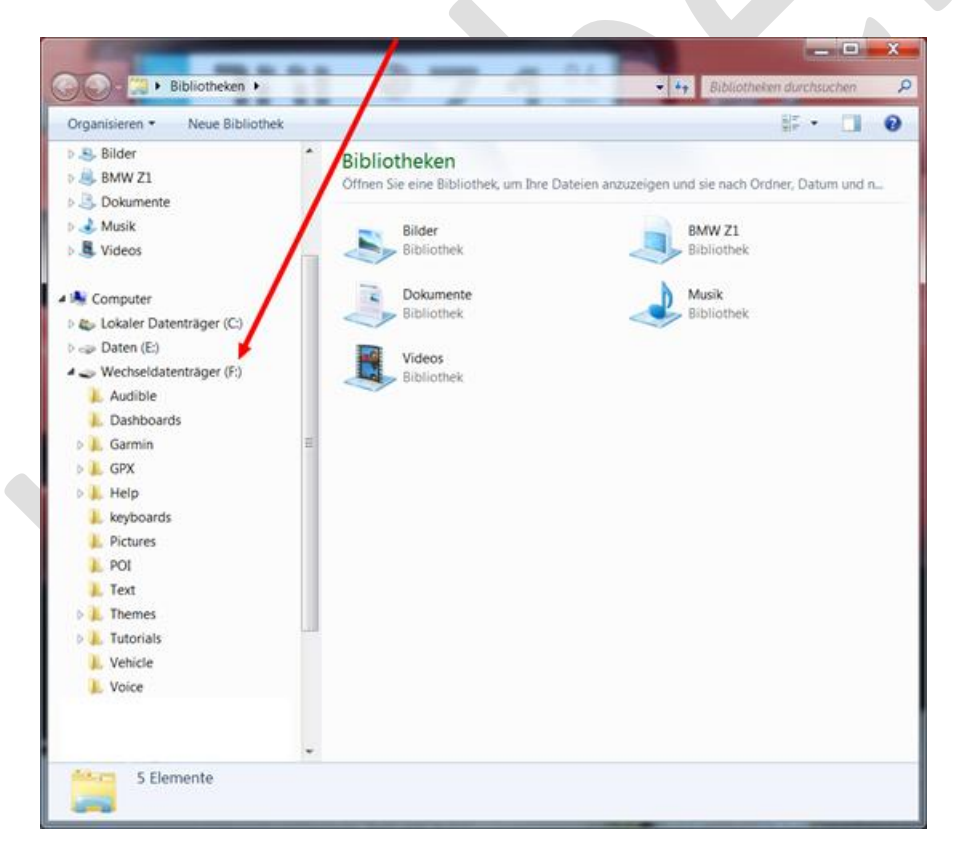

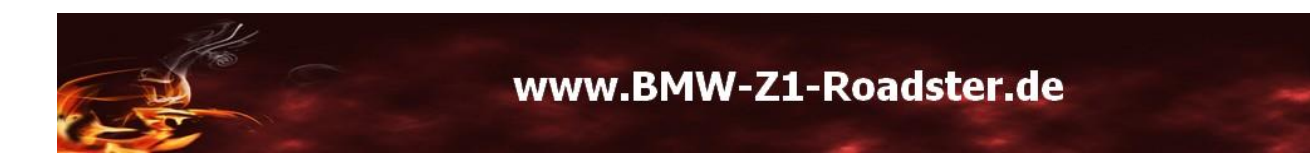

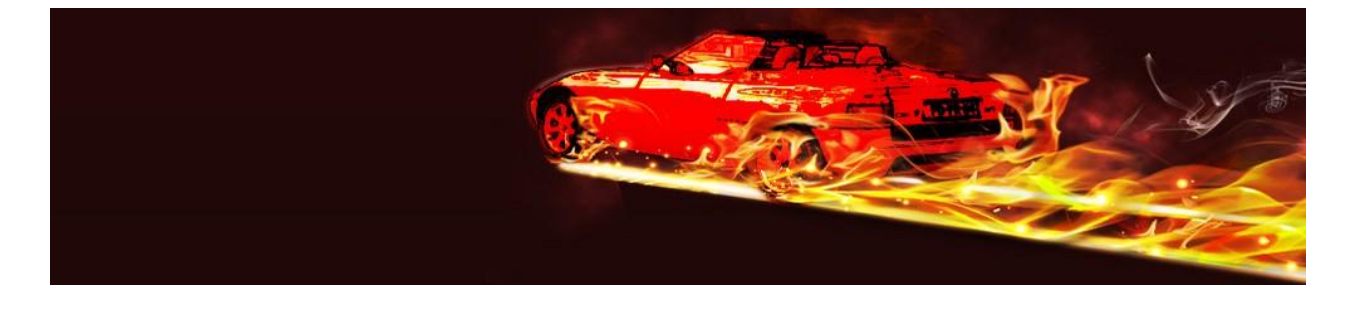

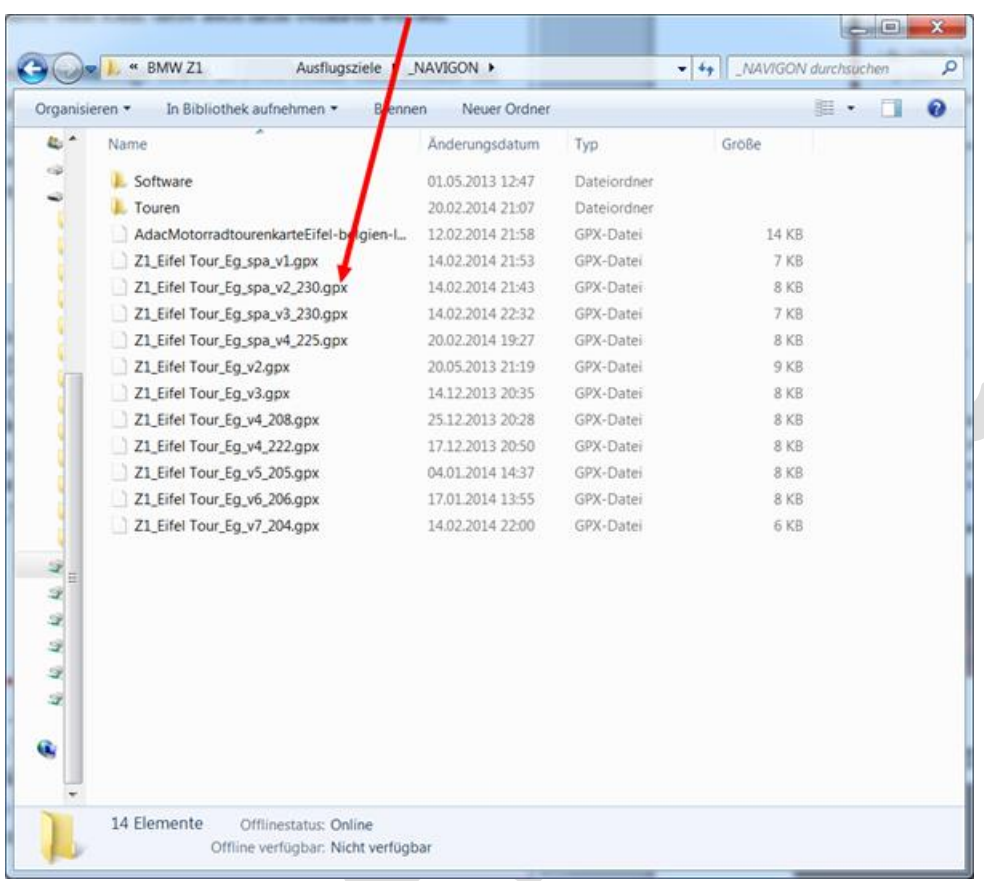

3. Nun wählt man auf dem PC die Routen-Datei im gpx Format.

- 4. Kopieren der ausgewählte Routen-Datei auf das Nüvi in das Verzeichnis GPX
- 5. Damit sind alle Schritte am PC durchgeführt und wir trennen die Verbindung Nüvi und PC.
- 6. Routen im Nüvi aktivieren. Jedes Nüvi kann je nach internem Speicher nur eine bestimmte Anzahl von Routenzielen. Die meisten Geräte können 25 Routenziele (Positionen) speichern. Daraus ergibt sich, dass eine sehr umfangreiche Planung in Etappen aufgeteilt werden muss.
- 7. Es sind nur wenige Schritte nötig, um die Routen im Nüvi nutzen zu können. Die nachfolgenden Bilder erklären dies.

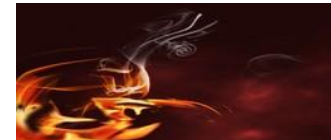

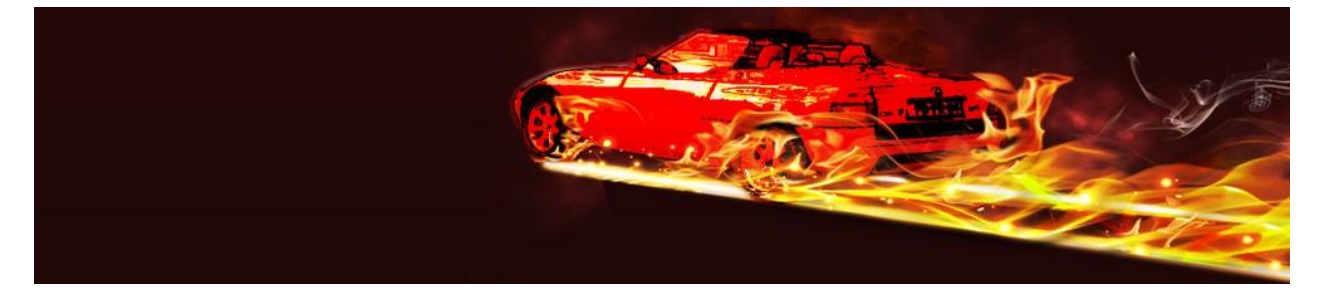

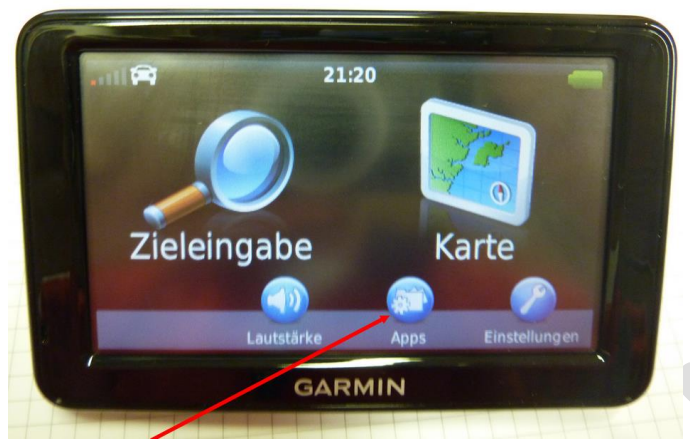

8. Den Menüpunkt Apps wählen

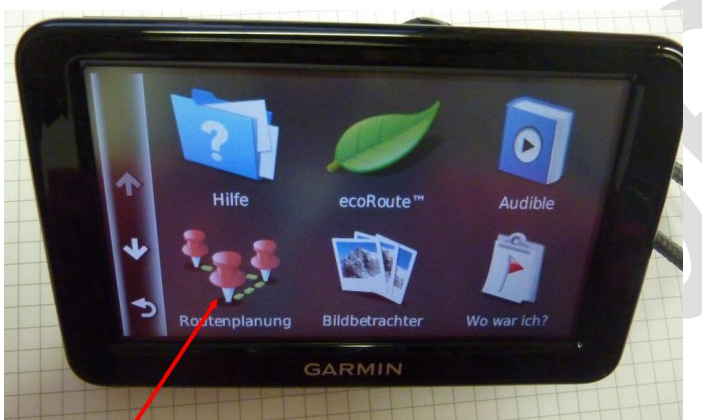

9. Öffnen des Menüpunkts Routenplanung

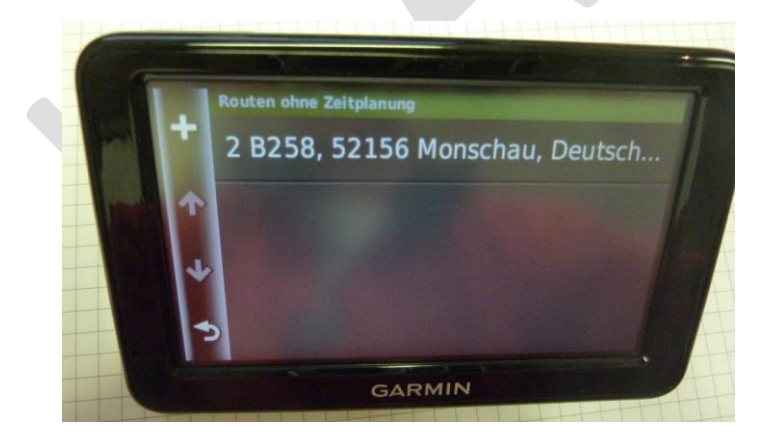

10. Hier könnt Ihr dann die Routen, die Ihr auf Euren Garmin übertragen habt, sehen und auswählen.

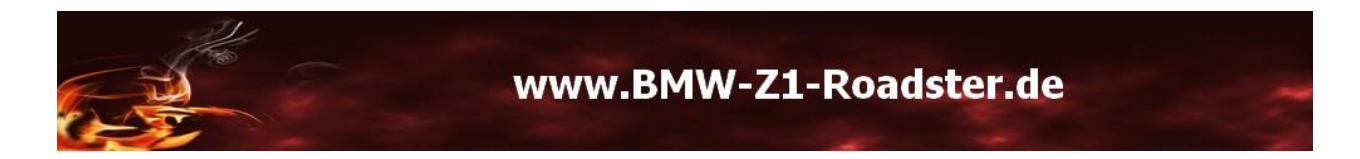

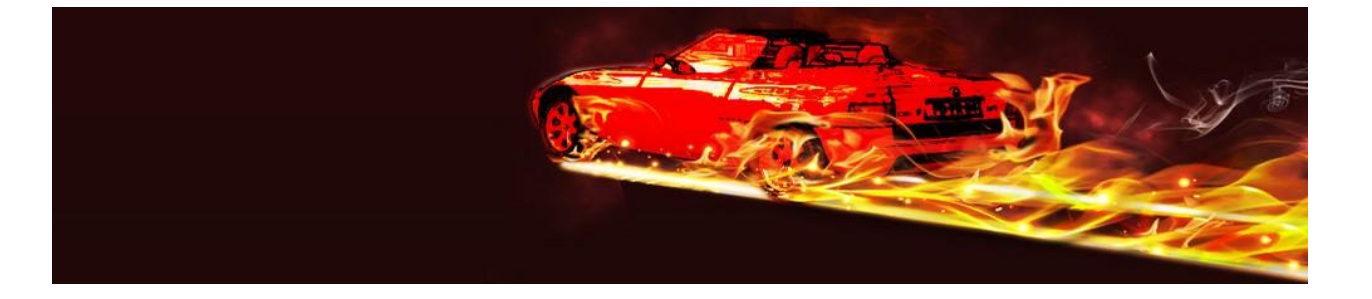

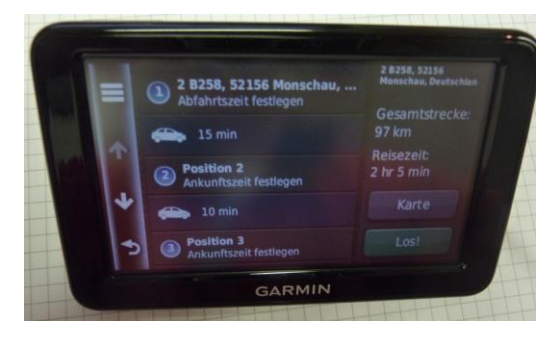

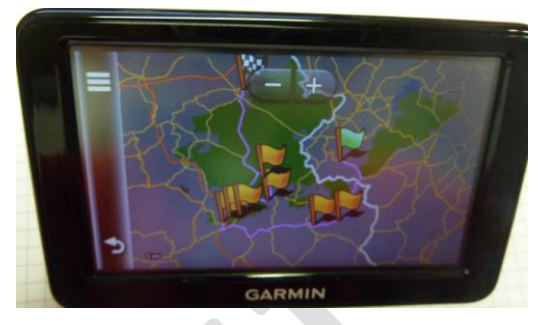

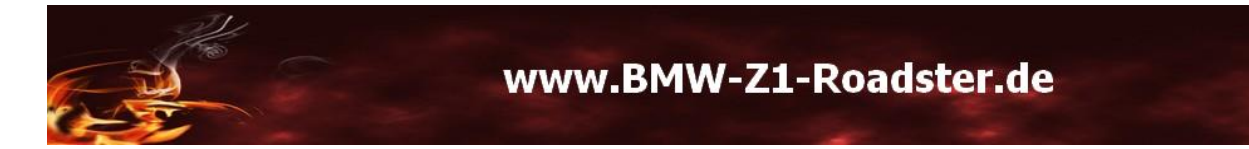

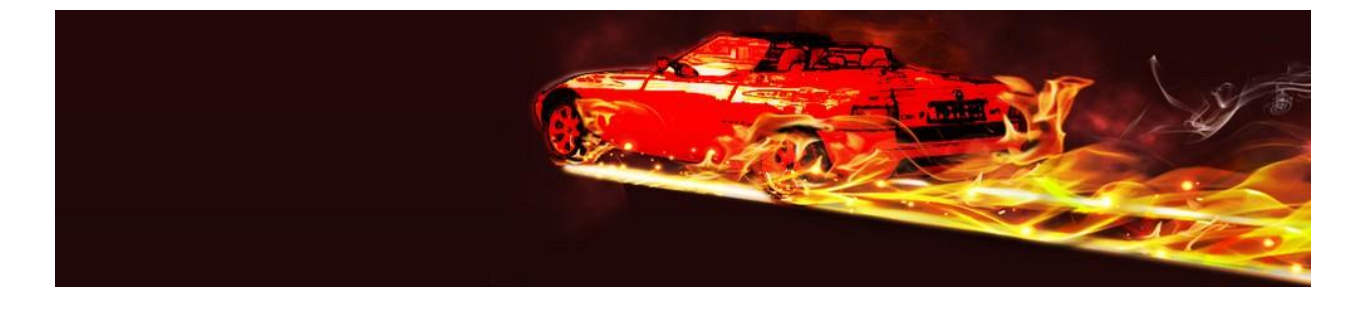

#### 5. Anleitung zum Routen Import für NAVIGON (iPad / iPhone)

Die Anleitung beschreibt, wie man die Routen Informationen, die im Format *Mobile Navigator* URL vorliegen müssen, auf das mobile Gerät überträgt. Die Daten müssen in Text (ASCII) Format vorliegen.

Wenn die Daten nicht wie in der Beschreibung auf einer Webseite bereitgestellt werden, gibt es Möglichkeiten und Apps, um zum Punkt 4. zu gelangen. Dies hier zu beschreiben, würde zu weit führen, da dies von den verwendeten Apps abhängig ist.

1. Man öffnet im Browser (Safari) auf der Webseite zur Tour die gewünschte Route durch  $\sum_{n=1}^{\infty}$  durch  $\sum_{n=1}^{\infty}$  des Links.

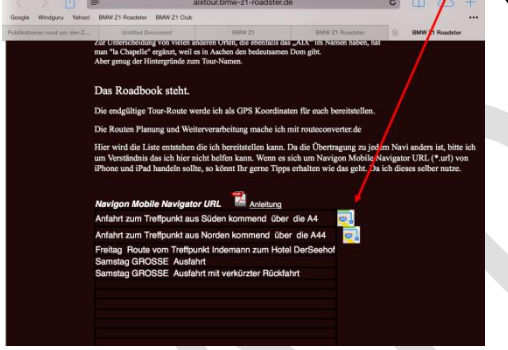

2. Es öffnet sich eine NEUE Seite mit Text der Koordinaten

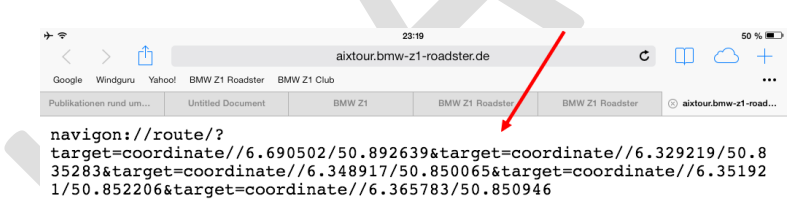

3. Der gesamte Inhalt der Seite (Koordinaten) muss nun kopiert werden

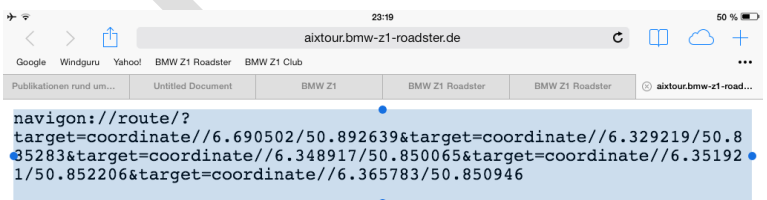

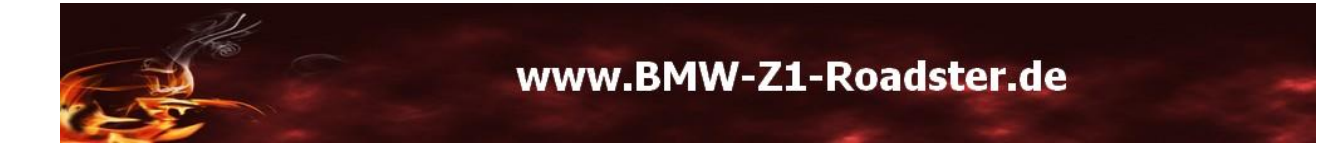

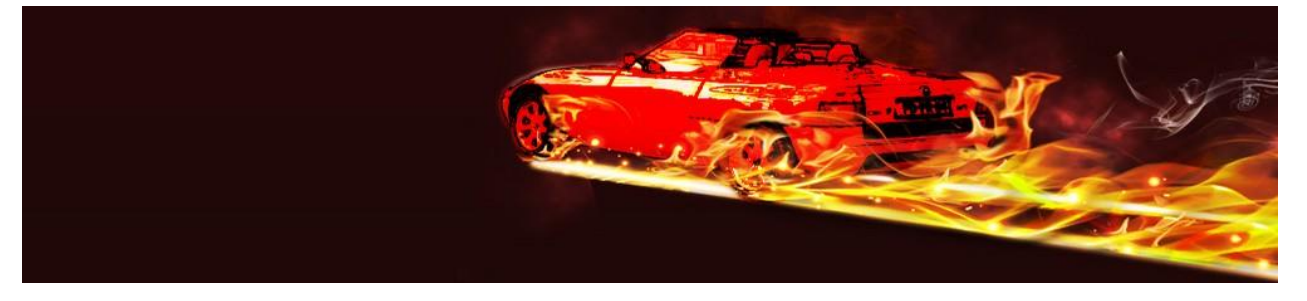

4. Man öffnet sich eine leere Seite und fügt alles (egal wie groß) in die Browser Adresszeile ein

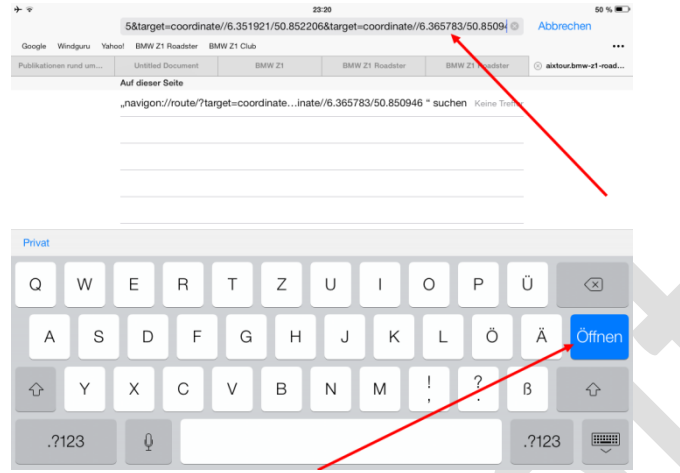

5. Nun öffnet man die Seite -> damit wird automatisch Navigon gestartet.

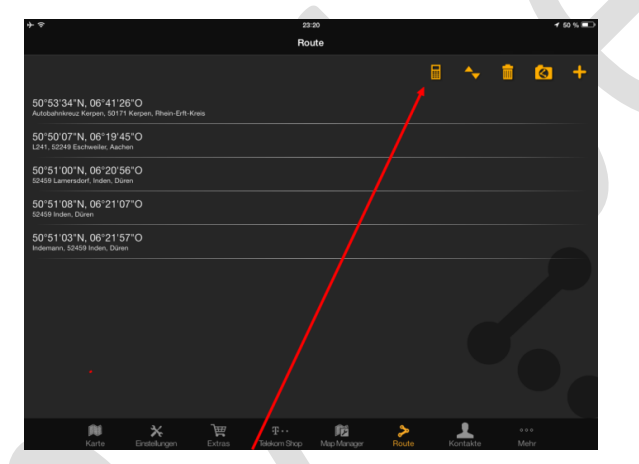

6. In Navigon sollte sich nun die Seite mit den Routen-Koordinaten zeigen. Damit kann man die Route berechnen lassen und alles Weitere ist dann NAVIGON Bedienung.

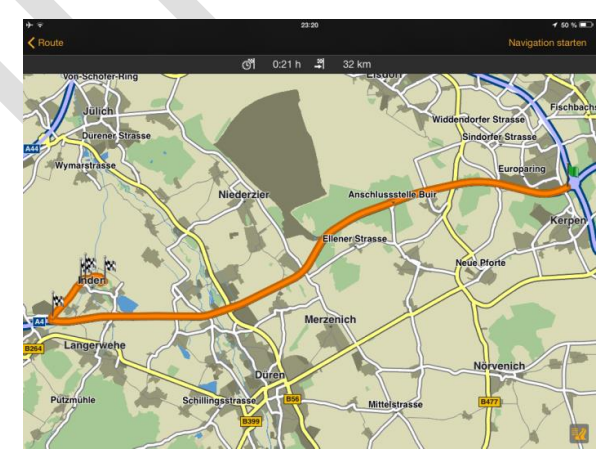

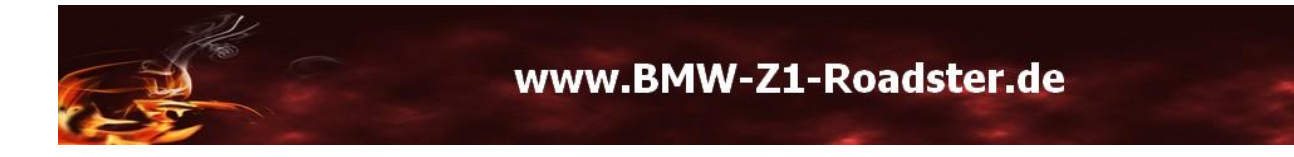